# User's Manual

Precision Current Regulator Controller/Kikusui

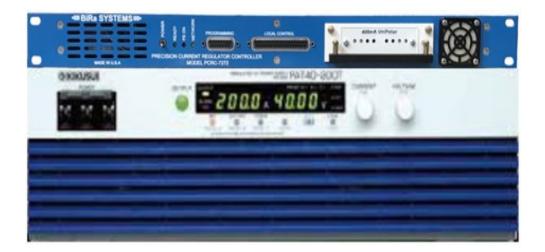

| General Information                              |    |
|--------------------------------------------------|----|
| 1.0 Introduction                                 | 3  |
| 1.1 System Block Diagram                         | 3  |
| 1.2 Front and Rear Panel Pictures                | 4  |
| System Summary                                   |    |
| 2.0 System Configuration                         | 5  |
| 2.1 Detailed System Block Diagram                | 7  |
| 2.2 PCRC connectors and pin-outs                 | 8  |
| Setup Information                                |    |
| 3.0 Interface Card User Setup Information        | 13 |
| 3.1 Kikusui Interface Adapter Module             | 14 |
| 3.2 Power Supply Set-Up Instructions             | 17 |
| 3.3 Typical DCCT to PCRC Connections             |    |
| 3.4 Daughtercard Programming                     | 20 |
| List of Tables                                   |    |
| Table 1    Front Panel LED status information    | 6  |
| Table 2    J1 Regulated Transductor Connections. | 8  |
| Table 3    J2 Auxiliary Transductor Connections  |    |
| Table 4    J3 Power Supply Connections           |    |
| Table 5   J4 Magnet Interlocks                   |    |
| Table 6   J5 Daughtercard                        | 11 |
| Table 7   J6 Local Connections.                  |    |
| Table 8   J7 Programming Connections.            | 13 |
| Table 9   DSUB 9 pin Connector                   | 13 |
| Table 11 Interface Adapter J1 Connections        |    |
| Table 12 Interface Adapter J2 Connections        |    |
| Table 13 Interface Adapter J3 Connections        |    |
| Table 14 DCCT to PCRC Connections                | 19 |
| List of Figures                                  |    |
| Figure 1 System Block Diagram                    |    |
| Figure 2 PCRC Front Panel                        |    |
| Figure 3 PCRC Rear Panel                         | 4  |
| Figure 4 Typical System Setup Diagram            | 7  |
| Figure 5 Interface Adapter Connections Diagram   |    |
| Figure 6 DCCT Photo                              | 19 |
| Appendix Information                             |    |
| Appendix A Daughtercard Programming Information  |    |
| Appendix B UDPWin instructions                   | 29 |

# Table of Contents:

#### **1.0 Introduction and General Overview**

The BiRa Systems Precision Current Regulator Controller (PCRC) was designed to be used with a commercial power supply and DCCT (Direct Current Current Transformer) to enhance the constant current stability and resolution of the Power Supply. The PCRC uses an Ethernet port for remote control of the Power Supply and a serial port for remote programming of the daughtercard, which resides in the PCRC. The PCRC receives input (current) from the DCCT and provides feedback to the Power Supply for control of the Power Supply. See the Block Diagram below for a general overview. This User's Manual is applicable to Kikusui PAT-T series (8kw to 40kw supplies only) DC power supplies used with the PCRC.

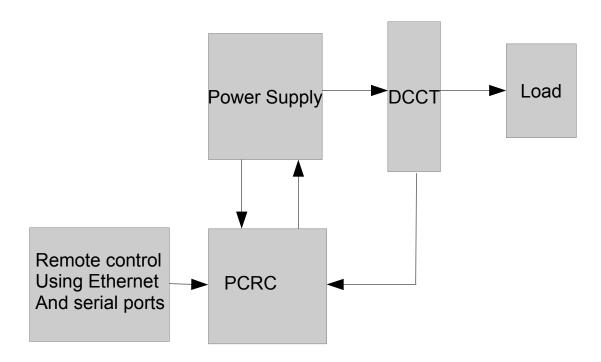

#### **1.1 System Block Diagram**

Figure 1- System Block Diagram

## **1.2 General Information**

Front and rear panel connections of the PCRC are shown below.

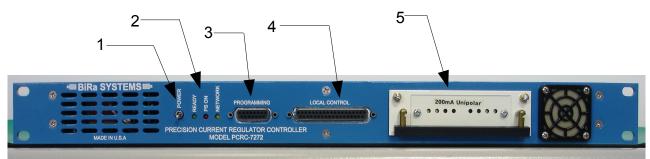

Figure 2: PCRC Front Panel

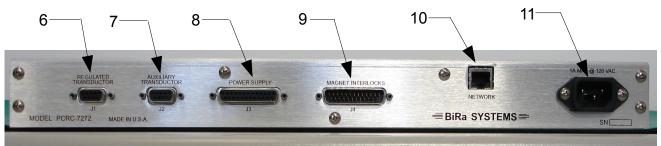

Figure 3: PCRC Rear Panel

- 1. On/Off Power Switch
- 2. Front Panel Status LEDs (see Table 1)
- 3. Serial Programming Port
- 4. Local Control interface
- 5. "Daughtercard" connection port
- 6. Regulated I/O control/interface
- 7. Auxiliary I/O monitor/interface
- 8. Power Supply outputs to power supply interface adapter
- 9. Magnetic interlock connection interface
- 10. Ethernet Port used for remote communication
- 11. 120/230 Vac 50/60hz power input receptacle

#### 2.0 System Configuration

Figure 4 below is a block diagram of a typical setup configuration. The setup shown is for reference purposes only, and individual user setups may not appear as shown in figure 4. The example shown in figure 4 uses a computer for remote programming of the daughtercard using the serial 'Programming' port and a terminal emulator. The daughtercard is discussed in further detail in section 3.4. The Ethernet programming port of the PCRC is used to program the power supply and can also be used for power supply and PCRC status information. UDPWin.exe is an example of software utility that can be used for programming purposes. Instructions for using UDPWin are included in Appendix B of this document. UDPWin may be provided by BiRa Systems if requested.

The Power Supply does require an interface adapter (as shown in the block diagram) before programming of the power supply can be accomplished. The interface adapter type is power supply dependent and is discussed in further detail in Section 3 below.

The  $\pm 15V$  (DC) required by the DCCTs (Direct Current Current Transformer) to operate are supplied by the Regulated and Aux outputs of the PCRC. See Table 2 and 3 below for pin-out connections of the PCRC Regulated Transductor connector (J1) to DCCT, and Auxiliary Transductor (J2) to DCCT. The  $\pm 15V$  is available to the DCCT by making the proper connections between J1 and J2 of the PCRC and the DCCT, and powering the PCRC on. Cables to connect J1 and J2 to the PCRC and the DCCT(s) are provided by BiRa Systems. Damage to the DCCT is possible if current from the Power Supply is allowed through the DCCT without  $\pm 15V$  power to the DCCT. The DCCT secondary current outputs are fed back to the PCRC as daughtercard inputs to the Regulated and Aux circuits. The Regulated inputs are used by the PCRC to regulate and control the power supply voltage while the Aux is used typically as an independent monitor (use of the DCCT for the Aux input is optional).

The 'Magnet Interlocks' connector (J4 on the back of the PCRC) is used as a means of monitoring various interlocks. Magnet Interlocks 0,1,2 and 3 must be configured correctly for proper operation. The correct configuration for these four interlocks would be a closed switch across pins 3 and 16 (Magnet Interlock 0), pins 4 and 17 (Magnet Interlock 1), pins 5 and 18 (Magnet Interlock 2), and pins 6 and 19 (Magnet Interlock 3). Tables 2-8 below show the pin-out of all the PCRC connectors.

The front panel LEDs may be used to indicate status of the PCRC or for troubleshooting purposes. See Table 1 below for status indication (note that 'X' indicates don't care).

| Green | Red | Yellow | Status/Indication                       |  |
|-------|-----|--------|-----------------------------------------|--|
| On    | Off | Х      | Standby                                 |  |
| Off   | On  | X      | Power Supply On                         |  |
| On    | On  | X      | Power Supply Ramping                    |  |
| X     | X   | Flash  | Network traffic (.2sec/message)         |  |
| Off   | Off | Off    | No power or hardware fault              |  |
| On    | On  | On     | Hardware fault or self test in progress |  |
| 1Hz   | Off | X      | Power Supply Off, Hardware fault        |  |
| Off   | 1Hz | X      | Power Supply On, Hardware fault         |  |
| 2Hz   | Off | X      | Power Supply Off, Ethernet link down    |  |
| Off   | 2Hz | X      | Power Supply On, Ethernet link down     |  |

 Table 1 Front Panel LED status information

# 2.1 Detailed System Diagram

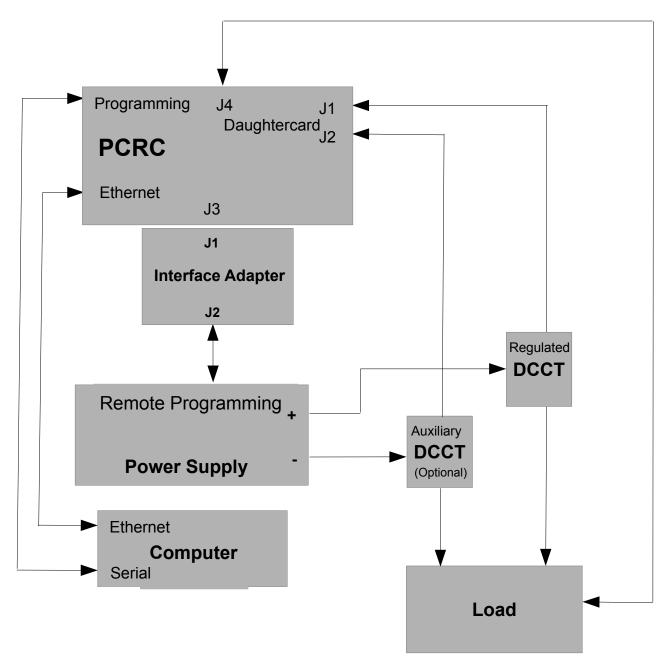

Figure 4- System Diagram

# 2.2 PCRC Connector Pin-Outs

|     | e           |                                                                                          |  |
|-----|-------------|------------------------------------------------------------------------------------------|--|
| Pin | Signal Name | Function                                                                                 |  |
| 1   | N/C         | No Connection                                                                            |  |
| 6   | XDUCT + OUT | Input from DCCT to daughtercard input amplifier (Regulated)                              |  |
| 2   | XDUCT - OUT | No Connection                                                                            |  |
| 7   | N/C         | No Connection                                                                            |  |
| 3   | GND         | GND (Return) connection for DCCT<br>input to daughtercard input amplifier<br>(Regulated) |  |
| 8   | XDUCTOK     | Logic input for DCCT status                                                              |  |
| 4   | GND         | GND (Return) connection                                                                  |  |
| 9   | +15Vdc      | +15VDC for DCCT supply                                                                   |  |
| 5   | -15Vdc      | -15VDC for DCCT supply                                                                   |  |

Table 2- J1 Regulated Transductance Connections

Table 3- J2 Auxiliary Transductance Connections

| Pin | Signal Name | Function                                                                                 |  |
|-----|-------------|------------------------------------------------------------------------------------------|--|
| 1   | N/C         | No Connection                                                                            |  |
| 6   | XDUCT + OUT | Input from DCCT to daughtercard input amplifier (Auxiliary)                              |  |
| 2   | XDUCT - OUT | No Connection                                                                            |  |
| 7   | N/C         | No Connection                                                                            |  |
| 3   | GND         | GND (Return) connection for DCCT<br>input to daughtercard input amplifier<br>(Auxiliary) |  |
| 8   | XDUCTOK     | Logic input for DCCT status                                                              |  |
| 4   | GND         | GND (Return) connection                                                                  |  |
| 9   | +15Vdc      | +15VDC for DCCT supply                                                                   |  |
| 5   | -15Vdc      | -15VDC for DCCT supply                                                                   |  |

| Pin | Signal Name             | Function                                              |
|-----|-------------------------|-------------------------------------------------------|
| 1   | PS REF +                | 0-5V Output from PCRC (+)                             |
| 14  | PS REF -                | 0-5V Output from PCRC (-)                             |
| 2   | PS VOLTS +              | 0-10V Input from Power Supply (+)                     |
| 15  | PS VOLTS -              | 0-10V Input from Power Supply (-)                     |
| 3   | GND CUR +               | Ground current monitor input from<br>Power Supply (+) |
| 16  | GND CUR -               | Ground current monitor input from<br>Power Supply (-) |
| 4   | PS READY STATUS         | N/C                                                   |
| 17  | GND                     | Return connection of PCRC                             |
| 5   | PS ON STATUS            | Power Supply On Status monitor input                  |
| 18  | GND                     | Return connection of PCRC                             |
| 6   | PS STATUS 0             | N/C                                                   |
| 19  | PS STATUS 1             | N/C                                                   |
| 7   | PS STATUS 2             | N/C                                                   |
| 20  | GND                     | Return connection of PCRC                             |
| 8   | INTERLOCK RESET<br>Out  | Interlocks Reset Output                               |
| 21  | INTERLOCKS<br>READY OUT | N/C                                                   |
| 9   | PS ON OUT               | PCRC output for PS On Status                          |
| 22  | REV POL OUT             | N/C                                                   |
| 10  | GND                     | Return connection of PCRC                             |
| 23  | PS STATUS 3             | N/C                                                   |
| 11  | NC                      | N/C                                                   |
| 24  | NC                      | N/C                                                   |
| 12  | +5V POWER               | N/C                                                   |
| 25  | GND                     | Return connection of PCRC                             |
| 13  | GND                     | Return connection of PCRC                             |

 Table 4 J3 Power Supply Connections

| Pin | Signal Name            | Function                   |
|-----|------------------------|----------------------------|
| 1   | KLIXON INTERLOCK 0 (+) | Klixon Interlock Input (+) |
| 14  | KLIXON INTERLOCK 0 (-) | Klixon Interlock Input (-) |
| 2   | KLIXON INTERLOCK 1 (+) | Klixon Interlock Input (+) |
| 15  | KLIXON INTERLOCK 1 (-) | Klixon Interlock Input (-) |
| 3   | MAGNET INTERLOCK 0 (+) | Magnet Interlock Input (+) |
| 16  | MAGNET INTERLOCK 0 (-) | Magnet Interlock Input (-) |
| 4   | MAGNET INTERLOCK 1 (+) | Magnet Interlock Input (+) |
| 17  | MAGNET INTERLOCK 1 (-) | Magnet Interlock Input (-) |
| 5   | MAGNET INTERLOCK 2 (+) | Magnet Interlock Input (+) |
| 18  | MAGNET INTERLOCK 2 (-) | Magnet Interlock Input (-) |
| 6   | MAGNET INTERLOCK 3 (+) | Magnet Interlock Input (+) |
| 19  | MAGNET INTERLOCK 3 (-) | Magnet Interlock Input (-) |
| 7   | INTERLOCKS READY OUT   | Interlocks Ready Output    |
| 20  | PS ON OUT              | PS On Output               |
| 8   | INTERLOCK RESET OUT    | Interlock Reset Output     |
| 21  | GND                    | Return Connection          |
| 9   | RS485 GLOBAL RAMP (+)  | Ramp Input (+)             |
| 22  | RS485 GLOBAL RAMP (-)  | Ramp Input (-)             |
| 10  | RS485 GLOBAL HOLD (+)  | Hold Input (+)             |
| 23  | RS485 GLOBAL HOLD (-)  | Hold Input (-)             |
| 11  | GROUND CURRENT OUT (+) | Ground current Output (+)  |
| 24  | GROUND CURRENT OUT (-) | Ground current Output (-)  |
| 12  | SPARE ADC INPUT (+)    | Spare ADC Input (+)        |
| 25  | SPARE ADC INPUT (-)    | Spare ADC Input (-)        |
| 13  | N/C                    | N/C                        |

Table 5- J4 Magnet Interlocks Connections

| Pin | Signal Name   | Function                       |
|-----|---------------|--------------------------------|
| 1   | GND           | Daughtercard chassis ground    |
| 14  | GND           | Daughtercard chassis ground    |
| 2   | +5V           | Daughtercard +5V supply        |
| 15  | EEPROM_CS1    | Daughtercard EEPROM CS Input   |
| 3   | EEPROM_CLK    | Daughtercard EEPROM SCLK Input |
| 16  | EEPROM_DIN    | Daughtercard EEPROM SD Input   |
| 4   | EEPROM_DOUT   | Daughtercard EEPROM SD Output  |
| 17  | EN_ERR_AMP    | Daughtercard Enable Input      |
| 5   | GND_TRIP_REF  | Voltage Ref output to PCRC     |
| 18  | N/C           | No Connection                  |
| 6   | AUX_XDUCT_IN+ | Input to Aux Input Amp         |
| 19  | AUX_XDUCT_IN- | Not used                       |
| 7   | AUX_XDUCT_OUT | Output of Aux Input Amp        |
| 20  | СОМ           | Daughtercard GND               |
| 8   | REG_XDUCT_IN+ | Input to Reg Input Amp         |
| 21  | REG_XDUCT_IN- | Not used                       |
| 9   | REG_XDUCT_OUT | Output of Reg Input Amp        |
| 22  | СОМ           | Daughtercard GND               |
| 10  | ERR_AMP_REF   |                                |
| 23  | СОМ           | Daughtercard GND               |
| 11  | ERR_AMP_REF   |                                |
| 24  | N/C           | No Connection                  |
| 12  | V15P          | Daughtercard +15V Supply       |
| 25  | СОМ           | Daughtercard GND               |
| 13  | V15N          | Daughtercard -15V Supply       |

Table 6- J5 Daughtercard Connections

| Pin | Signal Name             | Function                                   |  |
|-----|-------------------------|--------------------------------------------|--|
| 1   | GND                     | Digital Gnd                                |  |
| 20  | +5V VDD                 | Digital 5V                                 |  |
| 2   | REGULATED +15V          | 15V Positive (regulated)                   |  |
| 21  | REGULATED-15V           | 15V Negative (regulated)                   |  |
| 3   | UNREGULATED+15V         | 15V Positive (unregulated)                 |  |
| 22  | UNREGULATED -15V        | 15V negative (unregulated)                 |  |
| 4   | LOCAL CONTROL REF       | Local Reference Voltage                    |  |
| 23  | REFERENCE GROUND        | Return for local Reference                 |  |
| 5   | AUX TRANSDUCTOR         | AUX Transductor Out                        |  |
| 24  | REG TRANSDUCTOR         | REG Transductor Out                        |  |
| 6   | N/C                     | No Connection                              |  |
| 25  | DAC                     | DAC Output                                 |  |
| 7   | RIPPLE (X100)           | Reg XDUCT Out Ripple X100                  |  |
| 26  | ABSOLUTE RIPPLE         | Reg XDUCT Out Absolute Ripple Current      |  |
| 8   | ISOLATION AMP INPUT     | Iso Amp In                                 |  |
| 27  | ANALOG GROUND           | Analog Ground connection                   |  |
| 9   | TEMPERATURE             | Chassis Temperature                        |  |
| 28  | ABSOLUTE GND<br>CURRENT | Absolute Value of Ground Current           |  |
| 10  | GND TRIP REF            | Trip point for ground current fault (2.5V) |  |
| 29  | GND CURRENT             | Buf_Gnd_Cur                                |  |
| 11  | PS VOLTS                | Buffered Power Supply Voltage monitor      |  |
| 30  | REFERENCE CON           | ADC Ref gnd                                |  |
| 12  | REFERENCE REF           | ADC Voltage Ref (7.025V)                   |  |
| 31  | ENABLE LOCAL            | Select Local Reference or DAC              |  |
| 13  | PS OFF                  | Local_PS_Off                               |  |
| 32  | PS ON                   | Local_PS_On                                |  |
| 14  | RESET                   | Processor_Local_Reset                      |  |
| 33  | VOLTAGE MODE            | Loc_Volt_Mode                              |  |
| 15  | REV POLARITY            | Loc_Rev_Pol                                |  |
| 34  | LOCAL CNTL UART<br>RXD  | EXT_URXD2                                  |  |
| 16  | EXT_UTXD2               | EXT_UTXD2                                  |  |
| 35  | BUF_LOC_LED_LD          | BUF_LOC_LED_LD                             |  |
| 17  | BUF_LOC_LED_CLK         | BUF_LOC_LED_CLK                            |  |
| 36  | BUF_LOC_LED_DAT         | BUF_LOC_LED_DAT                            |  |
| 18  | VDD                     | VDD                                        |  |
| 37  | GND                     | GND Connection                             |  |
| 19  | GND                     | GND Connection                             |  |

Table 7- J6 Local Connections used with a Local Control module (not supplied) for local control

| Pin | Signal Name | Function    |
|-----|-------------|-------------|
| 1   | URXD0       | UART0 URXD0 |
| 9   | UTXD0       | UART0 UTXD0 |
| 2   | UCTS0       | UART0 UCTS0 |
| 10  | URTS0       | UART0 URTS0 |
| 3   | URXD1       | UART1 URXD1 |
| 11  | UTXD1       | UART1 UTXD1 |
| 4   | UCTS1       | UART1 UCTS1 |
| 12  | URTS1       | UART1 URTS1 |
| 5   | GND         | GND         |
| 13  | V2D5        | JTAG V2D5   |
| 6   | TDI         | JTAG TDI    |
| 14  | ТСК         | JTAG TCK    |
| 7   | TMS         | JTAG TMS    |
| 15  | TD0         | JTAG TD0    |
| 8   | GND         | GND         |

Table 8- J7 Programming Connections

Please note that a special cable is required to connect from a standard 9 pin serial port to the PCRC 15 pin 'Programming' connector as shown in Table 8 above. The pin-out of the cable (required connections) is shown below:

| Signal | 9 pin connector | 15 pin connector |
|--------|-----------------|------------------|
| TX     | 2               | 9                |
| RX     | 3               | 1                |
| GND    | 5               | 5                |
| RTS    | 6               | 10               |
| CTS    | 7               | 2                |

 Table 9 -DSUB-9 pin connector to DSUB-15 pin connector

All unspecified pins should be open.

#### 3.0 Interface Card User Information

An interface adapter is necessary for power supply control using the PCRC. Interface adapter PCRC-7276-INT is the correct interface adapter for use with the Kikusui PAT-T supplies. The PCRC-7276-INT connection diagram is shown below and a description of the connections follows.

The following discussion describes the PCRC-7276-INT Interface module connections to the Kikusui Power Supplies and the PCRC. Consult the applicable revision operations manual of the power supply in use for additional information.

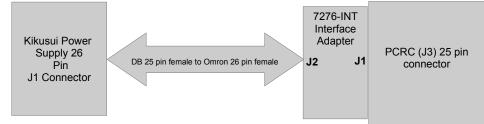

Figure 5 - Interface Adapter connection diagram

### 3.1 Kikusui Interface Card Information

For a Kikusui Power Supply, a DB25 female to Omron 26 pin female cable will be required to connect from the Interface Adapter J2 connection to the power supply 26 pin Analog programming (J1) connector. The J1 connector on the Interface Adapter is connected directly to the PCRC J3 connector on the back of the PCRC. The cable is supplied with the purchase of the PCRC as is the Interface Adapter.

**Note:** The power supply requires some initial settings before programming and control can occur. These steps are detailed below in section **3.2**.

#### **Ground Current Monitoring**

J3 of the Interface Adapter is used for ground current monitoring.

The ground current is monitored using a  $100\Omega$ , 1%, 25W resistor connected between the power supply common and earth ground. This is accomplished by placing jumpers on J3 pins 1 to 2, 3 to 4 and 5 to 6. In addition, pin 4 must be connected to the system earth ground. To do this, system earth ground will need to be torqued down to ST1 of the Interface Adapter with a grounding lug and an M3 X M4 screw. The screw should be torqued down to .5Nm. **Caution**: Over tightening the screw could cause ST1 to tear away the pad from the circuit board.

The ground current may be used to generate a Ground Fault. The trip point (GND TRIP REFERENCE) is 2.5V which corresponds to a 25mA current ( $2.5V / 100\Omega = .025A$ ). If the current flowing between earth ground and the Kikusui supply COM is 25mA or greater, an active high Ground Fault will be generated.

#### **Interface Card Connections**

Please reference Tables 11-13 below for a pin-out of all PCRC 7276-INT interface connections.

| Pin | Signal Name          | Function                                             |  |
|-----|----------------------|------------------------------------------------------|--|
| 1   | PS_REF_+             | 0-5V Voltage Programming Output<br>from PCRC (+)     |  |
| 14  | PS_REF               | 0-5V Voltage Programming Output<br>from PCRC (-)     |  |
| 2   | PS_VOLTS_+           | 0-10V Voltage Monitor Input from<br>Power Supply (+) |  |
| 15  | PS_VOLTS             | 0-10V Voltage Monitor Input from<br>Power Supply (-) |  |
| 3   | GND_CUR_+            | GND current monitor input + to PCRC                  |  |
| 16  | GND_CUR              | GND current monitor input - to PCRC                  |  |
| 4   | PS_READY_STATUS      | Status input to PCRC                                 |  |
| 17  | GND                  | PCRC GND connection                                  |  |
| 5   | PS_ON_STATUS         | Status input to PCRC                                 |  |
| 18  | GND                  | PCRC GND connection                                  |  |
| 6   | PS STATUS 0          | No connection                                        |  |
| 19  | PS STATUS 1          | No connection                                        |  |
| 7   | PS STATUS 2          | No connection                                        |  |
| 20  | GND                  | No connection                                        |  |
| 8   | INTERLOCKS RESET OUT | No connection                                        |  |
| 21  | INTERLOCKS READY OUT | Enable Shut down output                              |  |
| 9   | PS_ON_OUT            | Signal output from PCRC                              |  |
| 22  | REV_POL_OUT          | Signal output from PCRC                              |  |
| 10  | GND                  | PCRC GND connection                                  |  |
| 23  | PS STATUS 3          | No connection                                        |  |
| 11  | N/C                  | No connection                                        |  |
| 24  | N/C                  | No connection                                        |  |
| 12  | +5V POWER            | Interface Card +5V                                   |  |
| 25  | GND                  | PCRC GND connection                                  |  |
| 13  | GND                  | PCRC GND connection                                  |  |

 Table 11 - Interface Adapter Pin-Out Connections (J1)
 Interface Adapter Pin-Out Connections (J1)
 Interface Adapter Pin-Out Connections (J1)
 Interface Adapter Pin-Out Connections (J1)
 Interface Adapter Pin-Out Connections (J1)
 Interface Adapter Pin-Out Connections (J1)
 Interface Adapter Pin-Out Connections (J1)
 Interface Adapter Pin-Out Connections (J1)
 Interface Adapter Pin-Out Connections (J1)
 Interface Adapter Pin-Out Connections (J1)
 Interface Adapter Pin-Out Connections (J1)
 Interface Adapter Pin-Out Connections (J1)
 Interface Adapter Pin-Out Connections (J1)
 Interface Adapter Pin-Out Connections (J1)
 Interface Adapter Pin-Out Connections (J1)
 Interface Adapter Pin-Out Connections (J1)
 Interface Adapter Pin-Out Connections (J1)
 Interface Adapter Pin-Out Connections (J1)
 Interface Adapter Pin-Out Connections (J1)
 Interface Adapter Pin-Out Connections (J1)
 Interface Adapter Pin-Out Connections (J1)
 Interface Adapter Pin-Out Connections (J1)
 Interface Adapter Pin-Out Connections (J1)
 Interface Adapter Pin-Out Connections (J1)
 Interface Adapter Pin-Out Connections (J1)
 Interface Adapter Pin-Out Connections (J1)
 Interface Adapter Pin-Out Connections (J1)
 Interface Adapter Pin-Out Connections (J1)
 Interface Adapter Pin-Out Connections (J1)
 Interface Adapter Pin-Out Connections (J1)
 Interface Adapter Pin-Out Connections (J1)
 Interface Adapter Pin-Out Connections (J1)
 Interface Adapter Pin-Out Connections (J1)
 Interface Adapter Pin-Out Connec

| J2 Pin | Signal Name        | To Kikusui J1 Pin | Function                                              |
|--------|--------------------|-------------------|-------------------------------------------------------|
| 1      | OUT_ON_OFF_CONTROL | 14                | Input to enable/disable the PS output                 |
| 14     | D_COM              | 13                | Supply common (D COM)                                 |
| 2      | D_COM              | 11                | Supply common (D COM)                                 |
| 15     | SHUT_DOWN          | 12                | Shut Down supply based on Interlocks_Ready_Out status |
| 3      | N/C                | N/C               | No Connection                                         |
| 16     | N/C                | N/C               | No Connection                                         |
| 4      | N/C                | N/C               | No Connection                                         |
| 17     | N/C                | N/C               | No Connection                                         |
| 5      | OUT_ON_STATUS      | 4                 | Output On Status Indication                           |
| 18     | STATUS_COM         | 1                 | Common for OUT_ON_STATUS and ALM_STATUS               |
| 6      | N/C                | N/C               | No Connection                                         |
| 19     | ALM_STATUS         | 5                 | Turns on during an ALM event                          |
| 7      | N/C                | N/C               | No Connection                                         |
| 20     | N/C                | N/C               | No Connection                                         |
| 8      | N/C                | N/C               | No Connection                                         |
| 21     | N/C                | N/C               | No Connection                                         |
| 9      | N/C                | N/C               | No Connection                                         |
| 22     | A_COM              | 21                | Analog common                                         |
| 10     | V_MON              | 18                | Output Monitor Voltage                                |
| 23     | A_COM              | 19                | Analog common                                         |
| 11     | EXT_CV_CONT        | 22                | Input for control of output voltage                   |
| 24     | N/C                | N/C               | No Connection                                         |
| 12     | A_COM              | 17                | Analog Common                                         |
| 25     | N/C                | N/C               | No Connection                                         |
| 13     | N/C                | N/C               | No Connection                                         |

Table 12 Interface Adapter Pin-Out Connections (J2)to Kikusui J1Connector

| Pin | Signal Name             | Function                                        |
|-----|-------------------------|-------------------------------------------------|
| 1   | GND Current -           | Gnd current monitor - input (common with pin 5) |
| 2   | 100 ohms to EARTH GND   | Gnd current sense resistor                      |
| 3   | GND_CUR_+               | Gnd current monitor - input                     |
| 4   | EARTH GND               | Earth ground                                    |
| 5   | GND Current -           | Gnd current monitor - input (common with pin 1) |
| 6   | IPGM_RTN                | PS current monitor return                       |
| 7   | 330 ohms to REV_POL_OUT | Reverse polarity output from PS                 |
| 8   | GNDD                    | Digital GND connection                          |

 Table 13 - Interface Adapter Pin-Out Connections (J3)
 Connections
 Connections
 Connections
 Connections
 Connections
 Connections
 Connections
 Connections
 Connections
 Connections
 Connections
 Connections
 Connections
 Connections
 Connections
 Connections
 Connections
 Connections
 Connections
 Connections
 Connections
 Connections
 Connections
 Connections
 Connections
 Connections
 Connections
 Connections
 Connections
 Connections
 Connections
 Connections
 Connections
 Connections
 Connections
 Connections
 Connections
 Connections
 Connections
 Connections
 Connections
 Connections
 Connections
 Connections
 Connections
 Connections
 Connections
 Connections
 Connections
 Connections
 Connections
 Connections
 Connections
 Connections
 Connections
 Connections
 Connections
 Connections
 Connections
 Connections
 Connections
 Connections
 Connections
 Connections
 Connections
 Connections
 Connections
 Connectio

#### 3.2 Kikusui Power Supply Setup Instructions

The Power Supply must be properly configured before remote control and programming with the PCRC can be accomplished. It is advisable to consult the Kikusui owner's manual prior to operating the supply. Note that when the PCRC is controlling a properly configured supply, the Kikusui front panel will indicate that it is in the CV (constant voltage) mode.

Prior to attaching AC input power to the supply, follow the instructions below using **figures 4 and 5** as necessary for reference.

Connect the PCRC to the supply and DCCT using the cables provided (review section **3.3** below), but do not power up the PCRC at this time. Make the connections from the supply to the DCCT and load after first verifying that there is no voltage on the output terminals of the supply. Make certain that the DCCT connection to the supply uses the + output terminal of the supply. If monitoring the ground current, make the connections to the Interface Adapter as described in the '**Ground Current Monitoring**' section of paragraph 3.1.

Note that the PCRC must have proper connections made to the 'Magnetics' connector (J4) as described in the '**2.0 System Configuration**' setting above, before it can be used for controlling.

When all of the connections described above have been made, apply AC input power to the supply as described in the Kikusui operations manual, and proceed with the instructions below.

Set the 'Power' switch to the up (On) position and wait for the power up cycle to complete. Configuration parameters CF 20 and CF 22 on the Kikusui must be changed from their default settings before it is possible to control the supply with the PCRC. To change the configuration settings, press the 'Config' button on the front panel and observe that it is now lit. To get to the desired configuration parameter rotate the Current knob until CF20 is indicated in the display. Then rotate the Voltage knob and select '4'. Rotate the Current knob again to get to CF22, rotate the Voltage knob again to select 'L', and then press the 'Config' button observing that the button is no longer lit and that the 'EXT' LED on the front panel is now lit. Consult the Kikusui user manual as needed for more information on other configuration settings.

Once the 'Config' settings have been made, set the 'OVP-OCP' settings as desired. Press the 'OVP-OCP' button and observe that it is now lit. Adjust the voltage and current knobs to get the desired settings, and then press the 'OVP-OCP' button again to turn off the lamp. Note that the settings must be set high enough that they are not reached during normal operation or the output of the supply will be disabled.

Now set the preset current setting by pressing the front panel 'Set' button and observe that it is lit. Adjust the current limit to the amount desired. This value (limit) is the maximum amount of current that the supply will deliver, and should be less than the OCP limit set previously. Note that it is not possible to set the Voltage limit as long as the 'EXT' LED is indicated on the front panel, since the PCRC will be controlling the output. Note also that when the 'EXT' LED is lit that the output cannot be turned on by the front panel 'Output' button. Press the 'Set' button again to turn off the 'Set' function.

When all connections and settings have been made as described, the PCRC is ready to control the Kikusui supply. Power on the PCRC and observe that the power on lamp on the DCCT is now on. Attach the Ethernet connector from the controlling PC. If it is desired to use UDPWIN to control the PCRC and supply, use instructions in Appendix B below.

## **3.3-** Typical DCCT to PCRC connections

**Caution:** No current should be applied through the DCCT unless the DCCT is powered up. Damage to the DCCT may occur if current is allowed to pass through the device without power being applied.

Table 15 below shows the connections between the J1 and J2 PCRC connections and a typical DCCT (a second DCCT connection to J2 of the PCRC is optional). This pin-out allows the use of a straight through D-Sub9 cable. The DCCT pin-out is fairly standard, but the specific DCCT user's manual should be referenced to verify the pin-out prior to making this connection. A typical DCCT is shown below in Figure 6.

Note: The 'Current output' connection of the DCCT uses Pin 3 (GND) of the PCRC for return.

| DCCT Pin | Signal/ Function        | PCRC Corresponding J1 Pin | Signal/Function                          |
|----------|-------------------------|---------------------------|------------------------------------------|
| 1        | Not used                | 1                         | N/C                                      |
| 2        | Not used                | 2                         | Reg XDUCT – In (not used)                |
| 3        | Normal Operation Status | 3                         | GND                                      |
| 4        | GND                     | 4                         | GND                                      |
| 5        | -15V Supply             | 5                         | -15V DC output                           |
| 6        | Current Output          | 6                         | Reg XDUCT + In (current input from DCCT) |
| 7        | N/C                     | 7                         | N/C                                      |
| 8        | Normal Operation Status | 8                         | Reg XDUCT input status                   |
| 9        | +15V Supply             | 9                         | +15V DC output                           |
| DCCT Pin | Signal/Function         | PCRC Corresponding J2 Pin | Signal/Function                          |
| 1        | Not used                | 1                         | N/C                                      |
| 2        | Not used                | 2                         | Aux XDUCT – In (not used)                |
| 3        | Normal Operation Status | 3                         | GND                                      |
| 4        | GND                     | 4                         | GND                                      |
| 5        | -15V Supply             | 5                         | -15V DC output                           |
| 6        | Current Output          | 6                         | Aux XDUCT In (current input from DCCT)   |
| 7        | N/C                     | 7                         | N/C                                      |
| 8        | Normal Operation Status | 8                         | Aux XDUCT input status                   |
| 9        | +15V Supply             | 9                         | +15V DC output                           |

 Table 14 Typical DCCT to PCRC Connections

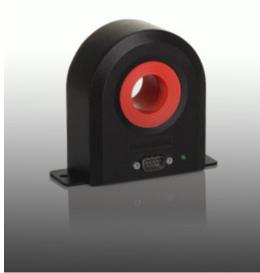

Figure 6- Typical DCCT

#### 3.4 Daughtercard Programming and general information

There are 4 types of daughtercards available:

200mA Unipolar 200mA Bipolar 400mA Unipolar 400mA Bipolar

In most cases, a unipolar daughtercard will be used. The bipolar daughtercard is used in systems with a reversing switch, which is used to generate a bipolar output.

The current rating (200mA or 400mA) is the maximum allowable input current to the daughtercard. The input current is the secondary current of the DCCT.

As shown in figure 4 (section 2.1), 2 DCCTs may be used in a system. J1 is associated with the Regulated Transductor, which is a required part of the control loop. J2 is associated with the Auxiliary Transductor, which is an optional independent measurement channel. Each transductor has an Amps/Volt coefficient programmed into the daughtercard. This setting is determined by the maximum system current and the DCCT turns ratio.

The first step is to choose a DCCT. The maximum system current  $(I_{MAX})$  must be less than or equal to the DCCT nominal primary DC current rating  $(I_{PN})$ .  $I_{MAX} \leq I_{PN}$ 

Next, the daughtercard is selected. The DCCT secondary current  $(I_{SEC})$  is the maximum system current  $(I_{MAX})$  divided by the DCCT turns ratio (N). The DCCT secondary current must be less than or equal to the daughtercard current rating  $(I_D)$ .

 $I_{SEC} = I_{MAX} / N$  $I_{SEC} \le I_D$ 

Finally, the Amps/Volt ( $I_{VA}$ ) coefficient is determined by the DCCT turns ratio (N) divided by a constant (K). K=50 for the 200mA daughtercard, K=25 for the 400mA daughtercard.  $I_{VA} = N/K$ 

#### Example 1:

$$\begin{split} I_{MAX} &= 100A \\ \text{The DS200ID DCCT is selected with } I_{PN} &= 300A \text{ and } N = 500. \\ I_{SEC} &= I_{MAX} / N = 100A / 500 = 200 \text{mA} \\ \text{The 200mA daughtercard is selected, } K &= 50 \\ I_{VA} &= N/K = 500 / 50 = 10 \\ \text{The daughtercard is programmed with } I_{VA} &= 10. \end{split}$$

#### Example 2:

 $I_{MAX} = 600A$ The DS400ID DCCT is selected with I<sub>PN</sub> = 600A and N = 2000. I<sub>SEC</sub> = I<sub>MAX</sub> / N = 600A/2000 = 300mA The 400mA daughtercard is selected, K = 25 I<sub>VA</sub> = N/K = 2000/25 = 80 The daughtercard is programmed with I<sub>VA</sub> = 80.

The instructions for programming the Amps/Volt coefficient into the daughtercard are given in **Appendix A** below. Programming the daughtercard may not be necessary if BiRa Systems already programmed the daughterccard while testing the system.

# **Appendix A- Using MTTTY for Daughtercard Programming**

Programming of the daughtercard is performed by using a terminal emulator (such as MTTTY) and using the 'Programming' connector on the PCRC front panel. A special cable provided by BiRa Systems must be used to connect to a serial port connection on the PC or terminal used. Refer to Table 9 in this document for details regarding the programming cable. Connect the cable between the serial port on the PC or terminal device and the PCRC 'Programming' connector on the front panel.

It may not be necessary to program daughtercard settings, however the instructions below should be used in the event new settings on the daughtercard are required, or if it is desired to check the existing settings. When configuring the programming utility, use the following settings:

- Baud rate to '115200'
- Parity to 'None'
- Data bits to '8'
- Stop Bits to '1'

After the above settings have been made, perform a carriage return and observe that the display is similar to the screen shot below, which will be considered the **'Top'** menu option.

| 2 Multi-threaded TTY                                                                                                    | - • • |
|----------------------------------------------------------------------------------------------------|-------|
| File Edit TTY Transfer Help                                                                                                    |       |
| Port       Baud       Parity       Data Bits       Stop Bits       Local Echo       No Reading         COM1       115200       None       8       1       Display Errors       No Writing         Font       Comm Events       Flow Control       Timeouts       Disconnect       Autowrap       No Status |       |
| Top Menu, select sub menu                                                                                                    | •     |
| '1' Program Daughter Board EEPROM<br>'2' Chassis Diagnostics<br>'3' Network Diagnostics<br>'4' Chassis Calibration<br>'R' Reset                                                                                                    |       |
|                                                                                                    |       |
| Modem Status       Comm Status       here:         CTS       DSR       RING       RLSD (CD)         DSR Hold       XOFF Hold       TX Char         BLSD Hold       EOF Sent       TX Chars:         RLSD Hold       EOF Sent       RX Chars:                                                               | -     |

## **Screen Shot 1**

To execute a check of the existing Amps/Volt settings on the daughtercard, perform the following:

Enter <'2' Chassis Diagnostics> and a carriage return and observe the following display.

| 2 Multi-threaded TTY                                                                                                    |   |
|----------------------------------------------------------------------------------------------------|---|
| File Edit TTY Transfer Help                                                                                                    |   |
| Port     Baud     Parity     Data Bits     Stop Bits     Local Echo     No Reading       COM1     115200     None     8     1     ✓     Display Errors     No Writing       Font     Comm Events     Flow Control     Timeouts     Disconnect     Autowrap     No Status                                                                                                    |   |
| <ul> <li>'a Network Diagnostics</li> <li>'4' Chassis Calibration</li> <li>'R' Reset</li> <li>2</li> <li>Help Menu, Diagnostic Commands</li> <li>'A' ADC2 Data</li> <li>'B' Digital Regulation Status</li> <li>'C' Calibration Coefficients</li> <li>'D' Daughterbrd EEPROM Data</li> <li>'E' Error Messages</li> <li>'H' Fault History Buffers</li> <li>'I' Interlock Status</li> <li>'L' Show Local Control LEDs</li> <li>'M' Motherbrd EEPROM Data</li> <li>'P' Power Supply Module Data</li> <li>'R' Show Ramp Data</li> <li>'S' EterROM Data Image</li> <li>'U' Version</li> </ul> | • |
| 'Z' Return to Top Menu<br>Diag>                                                                                                    | - |
|                                                                                                    | Þ |
| Modem Status       Comm Status       CTS Hold       TX Char       6:EVENT: RLSD         CTS       DSR       RING       RLSD (CD)       DSR Hold       XOFF Hold       TX Char         DSR Hold       XOFF Sent       TX Chars:       0       7:EVENT: RLSD         RLSD Hold       EOF Sent       RX Chars:       0                                                                                                    |   |

## Screen Shot 2 Type <'D' Daughterbrd EEPROM Data>, and a carriage return and observe the following display.

| 🔀 Multi-threaded TTY                                                                                                    |                                                                                                    |   |
|----------------------------------------------------------------------------------------------------|----------------------------------------------------------------------------------------------------|---|
| File Edit TTY Transfer                                                                                                    | Help                                                                                                    |   |
| Port     Baud       COM1     115200       Font     Comm Events                                                                                                    | Parity         Data Bits         Stop Bits         Local Echo         No Reading           None         ■         8         ■         1         ■         Display Errors         No Writing           Flow Control         Timeouts         Disconnect         CR ⇒ CR/LF         No Events |   |
| Hagnet Hawe<br>IP Address<br>IP Mask<br>IP Gateway<br>IP DNS<br>Ethernet<br>Reg Transductor<br>Ground Current<br>PS Output Volts<br>Linear Ramp<br>Slow Ramp<br>Enable Ramp Hold<br>Digital Regulation | 192.168.1.99<br>255.255.255.0<br>0.0.0<br>0.0.0<br>100 Mb Full Duplex<br>3.333333E+00 (Amps/Volt)<br>5.600000E+00 (Amps/Volt)<br>1.000000E+00 (Amps/Volt)<br>1.000000E+00 (Volt/Volt)<br>0<br>0<br>0                                                                                        | A |
| Open Loop Mode<br>Enable PS Serial<br>Reversing Switch<br>Bipolar Power Sup<br>Enable ADC2 Filter<br>Proportional Gain                                                                                 | 6<br>6<br>7<br>8<br>9<br>9<br>1.996<br>1.996<br>RLSD (CD) Comm Status<br>CTS Hold XOFF Hold TX Char<br>DSR Hold XOFF Sent TX Chars: 0<br>RLSD Hold EOF Sent RX Chars: 0<br>RLSD Hold EOF Sent RX Chars: 0                                                                                   | • |

#### Screen Shot 3

Observe the Amps/Volt settings show in highlight. Note that in the '**Chassis Diagnostics**' mode it is not possible to make changes to the settings- it is just to observe that the settings are as desired. To actually make changes to the daughtercard, perform the following:

Go back to the '**Top'** menu by typing 'Z' and return. (the '**Top**' menu is shown above). Type <'**1' Program Daughter Board EEPROM**> and then hit return. Observe the screen shown below.

| Multi-threaded TTY                                                                                                    |   |
|----------------------------------------------------------------------------------------------------|---|
| File Edit TTY Transfer Help                                                                                                    |   |
| Port       Baud       Parity       Data Bits       Stop Bits       Local Echo       No Reading         COM1       115200       None       8       1       ✓       Display Errors       No Writing         Font       Comm Events       Flow Control       Timeouts       Disconnect       Autowrap       No Status                                                                                                    |   |
| Diag>z<br>Top Menu, select sub menu<br>'1' Program Daughter Board EEPROM<br>'2' Chassis Diagnostics<br>'3' Network Diagnostics<br>'4' Chassis Calibration<br>'R' Reset<br>>1<br>Help Menu, Program DbEEPROM Commands<br>'A' Set IP Address<br>'B' Set Coefficients (IVA)<br>'C' Set Configuration<br>'D' Set Digital Reg Coef<br>'E' Set Ethernet Config<br>'F' Set 10Hz Filter Coef<br>'M' Set Magnet Name<br>'W Write Daughterbrd EEPROM<br>'Z' Return to Top Menu<br>DbEEP> |   |
|                                                                                                    | 4 |
| Modem Status       Comm Status       17:EVENT: RLSD         CTS       DSR       RING       RLSD (CD)         DSR Hold       XOFF Hold       TX Char         DSR Hold       XOFF Sent       TX Chars:         0       RLSD Hold       EOF Sent         RLSD Hold       EOF Sent       RX Chars:                                                                                                    |   |

#### Screen Shot 4

Next type <'B' Set Coefficients (IVA)> and hit return. This will give you the following screen and allow you to make Amps/Volt setting changes.

| 2 Multi-threaded TTY                                                                                                    |        |
|----------------------------------------------------------------------------------------------------|--------|
| File Edit TTY Transfer Help                                                                                                    |        |
| Port       Baud       Parity       Data Bits       Stop Bits       Local Echo       No Reading         COM1       115200       None       8       1       Display Errors       No Writing         Font       Comm Events       Flow Control       Timeouts       Disconnect       CR => CR/LF       No Events         Autowrap       No Status                                                                                                    |        |
| Help Menu, Program DbEEPROM Commands<br>'A' Set IP Address<br>'B' Set Coefficients (IVA)<br>'C' Set Configuration<br>'D' Set Digital Reg Coef<br>'E' Set Ethernet Config<br>'F' Set 10Hz Filter Coef<br>'M' Set Magnet Name<br>'W' Write Daughterbrd EEPROM<br>'Z' Return to Top Menu<br>DbEEP>b<br>Current IVA Coefficients<br>Reg Transductor 3.33333E+00 (Amps/Volt)<br>Aux Transductor 5.600000E+00 (Amps/Volt)<br>Ground Current 1.000000E+00 (Amps/Volt)<br>PS Output Volts 1.000000E+00 (Volt/Volt) | *      |
| Enter new values, 'cr' retains current value<br>Req Transductor =                                                                                                    | -      |
|                                                                                                    | +      |
| Modem Status       Comm Status       59:EVENT: RLSD         CTS       DSR       RING       RLSD (CD)         DSR Hold       XOFF Hold       TX Char         0:EVENT: RLSD       60:EVENT: RLSD         61:EVENT: RLSD       61:EVENT: RLSD         RLSD Hold       E0F Sent       TX Chars:         RLSD Hold       E0F Sent       RX Chars:                                                                                                    | *<br>• |

Screen Shot 5

To make **Reg and Aux Amps/Volt** setting changes, begin making the new entry at the '=' sign. As each entry is made and a carriage return is executed, the next item in the list will appear with an '=' sign. It is only necessary to make an entry if the setting needs to be changed. If the setting does not need to be changed, just typing a carriage return will ensure that the setting remains the same. So assuming that the 'Reg Transductor' and 'Aux Transductor' only need to be changed (and not 'Ground Current' and 'PS Output Volts') then make entries for 'Reg Transductor' and 'Aux Transductor' and simply hit Return for 'Ground Current' and 'PS Output Volts'. Once the entries have been made, it is necessary to save the settings by typing a 'W' and then carriage return at the 'Dbeep' prompt as shown on the screen shot below. After typing a 'W' the screen will ask you if you want to save the changes. Type 'Y' or 'N', depending on whether the changes should be saved or not.

Next it is necessary to type ' $\mathbf{Z}$ ' to return to the Top menu, Type ' $\mathbf{R}$ ' to reset, and then type ' $\mathbf{S}$ ' to perform a Soft Reset. Once the Soft Reset (or Hard Reset) has been performed, the changes have been saved.

It is advisable to go back and confirm that the settings were changed correctly once the changes have been saved. Perform the instructions under screen shot 1 as necessary to accomplish the confirmation.

| Multi-threaded TTY                                                                                                    |   |
|----------------------------------------------------------------------------------------------------|---|
| File Edit TTY Transfer Help                                                                                                    |   |
| Port       Baud       Parity       Data Bits       Stop Bits       Local Echo       No Reading         COM1       115200       None       8       1       Display Errors       No Writing         Font       Comm Events       Flow Control       Timeouts       Disconnect       Autowrap       No Status |   |
| DbEEP>b                                                                                                    | ~ |
| Current IVA Coefficients         Reg Transductor       1.000000E+01 (Amps/Volt)         Aux Transductor       5.600000E+00 (Amps/Volt)         Ground Current       1.000000E+00 (Amps/Volt)         PS Output Volts       1.000000E+00 (Volt/Volt)                                                        |   |
| Enter new values, 'cr' retains current value<br>Reg Transductor =<br>Aux Transductor = 10.0<br>Ground Current =<br>PS Output Volts =                                                                                                    |   |
| New Values (program DB EEPROM to save)<br>Reg Transductor 1.000000E+01 (Amps/Volt)<br>Aux Transductor 1.000000E+01 (Amps/Volt)<br>Ground Current 1.000000E+00 (Amps/Volt)<br>PS Output Volts 1.000000E+00 (Volt/Volt)<br>DbEEP>                                                                            | ņ |
|                                                                                                    | • |
| Modem Status       Comm Status       290:EVENT: RLSD         CTS       DSR       RING       RLSD (CD)         DSR Hold       XOFF Hold       TX Chars:         DSR Hold       XOFF Sent       TX Chars:         RLSD Hold       EOF Sent       RX Chars:                                                   |   |

Screen shot 6

| 2 Multi-threaded TTY                                                                                                    |   |
|----------------------------------------------------------------------------------------------------|---|
| File Edit TTY Transfer Help                                                                                                    |   |
| Port         Baud         Parity         Data Bits         Stop Bits         Local Echo         No Reading           COM1         ✓         115200         ✓         None         ✓         1         ✓         Display Errors         No Writing           Font         Comm Events         Flow Control         Timeouts         Disconnect         Autowrap         No Status                                                                                                    |   |
| PS Output Volts 1.000000E+00 (Volt/Volt)<br>Linear Ramp 0<br>Slow Ramp 0<br>Enable Ramp Hold 0<br>Digital Regulation 0<br>Open Loop Mode 0<br>Enable PS Serial 0<br>Reversing Switch 0<br>Bipolar Power Sup 0<br>Enable ADC2 Filter 0<br>Proportional Gain 1.000<br>Integral Frequency 0.100<br>Differential Gain 0.000<br>Differential Freq 10.000<br>Error Limit 0.199<br>Open Loop Gain 1.000<br>Low Gain Minimum 0.500<br>Write to Daughterboard EEPROM? (y/n)                                                                                                    |   |
| Modem Status         Comm Status         358:EVENT: RLSD           CTS         DSR         RING         RLSD (CD)         CTS Hold         TX Char         359:EVENT: RLSD         359:EVENT: RLSD         359:EVENT: RLSD         360:EVENT: RLSD         360:EVENT: RLSD | • |
| RLSD Hold EDF Sent RX Chars: 0                                                                                                    | • |

Screen shot 7

# Changing the daughtercard IP Address

It is possible that the IP address of the daughtercard would need to be changed. In order to perform this function, follow the steps listed below after having made the serial cable connection as described above and powering the PCRC on.

Establish that the connection to the PCRC has been made by performing a carriage return and confirming the screen below, which is the 'Top' menu display.

| 월 Multi-threaded TTY<br>File Edit TTY Transfer Help                                                                                                    |   |
|----------------------------------------------------------------------------------------------------|---|
| Port       Baud       Parity       Data Bits       Stop Bits       Local Echo       No Reading         COM1       115200       None       8       1       ✓       Display Errors       No Writing         Font       Comm Events       Flow Control       Timeouts       Disconnect       Autowrap       No Status |   |
| Top Menu, select sub menu<br>'1' Program Daughter Board EEPROM<br>'2' Chassis Diagnostics<br>'3' Network Diagnostics<br>'4' Chassis Calibration                                                                                                    | • |
| 'R' Reset                                                                                                    | - |
| Modem Status       Comm Status       here:         CTS       DSR       RING       RLSD (CD)         DSR Hold       XOFF Hold       TX Char         DSR Hold       XOFF Sent       TX Chars:         RLSD Hold       EOF Sent       RX Chars:                                                                       |   |

Screen shot 8

From the 'Top' menu type <'1' **Program Daughter Board EEPROM'>** and return. Then type <'A' **Set IP Address**> and observe that the screen shown below appears.

Enter the new IP address at the prompt and hit return. If necessary also enter the new IP Mask setting, the IP Gateway setting, and the IP DNS setting. If it is not necessary to enter any new values other than the IP Address, simply hit return at the prompt and the existing settings will be maintained. Once a carriage return has been entered for all four of the settings, type a 'W' to write the settings, and at the prompt type either a 'Y' or 'N' depending on whether the settings should be saved or not. Type 'Z', then 'R' for Reset, and then either an 'S' or 'H' to complete the process.

Once the reset process has completed, it is advisable to go back and confirm that the new settings were made as expected.

| 2 Multi-threaded TTY                                                                                                    |   |
|----------------------------------------------------------------------------------------------------|---|
| File Edit TTY Transfer Help                                                                                                    |   |
| Port       Baud       Parity       Data Bits       Stop Bits       Local Echo       No Reading         COM1       115200       None       8       1       ✓       Display Errors       No Writing         Font       Comm Events       Flow Control       Timeouts       Disconnect       Autowrap       No Status                                                                                                    |   |
| Help Menu, Program DbEEPROM Commands<br>'A' Set IP Address<br>'B' Set Coefficients (IVA)<br>'C' Set Configuration<br>'D' Set Digital Reg Coef<br>'E' Set Ethernet Config<br>'F' Set 10Hz Filter Coef<br>'M' Set Magnet Name<br>'W' Write Daughterbrd EEPROM<br>'Z' Return to Top Menu<br>DbEEP>a<br>Current IP Stack Values<br>IP Address 192.168.1.99<br>IP Mask 255.255.255.0<br>IP Gateway 0.0.0.0<br>IP DNS 0.0.0 |   |
| Enter new values, 'cr' retains current value<br>IP Address:                                                                                                    |   |
| Modem Status       Comm Status       378:EVENT: RLSD         CTS       DSR       RING       RLSD (CD)         DSR Hold       XOFF Sent       TX Char         DSR Hold       XOFF Sent       TX Chars:         RLSD Hold       EOF Sent       RX Chars:                                                                                                    | • |

Screen Shot 9

# **Appendix B- Using UDPwin to control the PCRC**

UDPWin.exe is a program that may be used with any PC with an Ethernet port to control the PCRC. With this program (available from BiRa Systems), the supply can be remotely turned on/off, current levels set based on a ramp time, status and error messages displayed. This section gives detailed instructions on how to use this program with the PCRC.

Before the program can be used the PC must be set up or configured with the correct IP address to communicate with the PCRC.

The default IP address of the PCRC is **192.168.1.99**. This IP address may be changed if necessary by following the instructions in Appendix A (Changing the daughtercard IP Address). It should be understood that the IP address of the PC and the IP address of the PCRC cannot be the same. If it is not necessary to change the IP address of the PCRC, continue following the instructions below to configure the PC to communicate with the PCRC. It may be useful to consult with IT before proceeding.

Instructions shown here to change the local IP address are based on a Windows 7 operating system and may need to be adjusted depending on the OS of the computer used.

Navigate to the 'Local Area Connection Properties' display panel and select 'Internet Protocol Version 4 (TCP/IPv4)' as shown in the screen shot below.

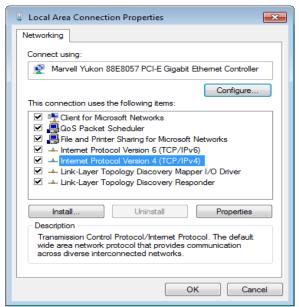

#### Screen shot 1

Click on the 'Properties' tab and observe the following display panel (Screen Shot 2), which is typical. It will be necessary to enter the actual IP address, Subnet mask, and Default Gateway that the LAN has provided into the display by using the 'Use the following IP address' display. One way to find out those IP values (assuming they are not already known) is to open up a Windows command window and use the command 'ipconfig'. Using the ipconfig command will display the actual IP values of the PC so that they can be entered. Screen shot 3 is an example of what the display will look like when the 'ipconfig'

command has been entered. Note that the IPv4 Address, Subnet Mask, and Default Gateway values are shown and will be entered into the display shown in Screen shot 2 once the 'Use the following IP address' selection has been made. When those values have been entered, click on the 'Advanced..." button and follow the instructions below.

| General Alternate Configuration                                                                                  |             |   |     |   |       |      |
|----------------------------------------------------------------------------------------------------|-------------|---|-----|---|-------|------|
| You can get IP settings assigned aut<br>this capability. Otherwise, you need<br>for the appropriate IP settings. |             |   |     |   |       |      |
| Obtain an IP address automatic                                                                                   | ally        |   |     |   |       |      |
| OUse the following IP address:                                                                                   |             |   |     |   |       |      |
| IP address:                                                                                                    |             |   |     |   |       |      |
| Subnet mask:                                                                                                    |             |   |     |   |       |      |
| Default gateway:                                                                                                 |             |   |     |   |       |      |
| Obtain DNS server address auto                                                                                   | omatically  |   |     |   |       |      |
| Ose the following DNS server ac                                                                                  | ldresses: - |   |     |   |       |      |
| Preferred DNS server:                                                                                            | 10 .        | 1 | . 1 |   | 2     |      |
| Alternate DNS server:                                                                                            |             |   |     |   |       |      |
| Validate settings upon exit                                                                                      |             |   |     | A | Advar | nced |

Screen shot 2

| C:\Users\test rack>ipconfig                                                                                                    |  |
|----------------------------------------------------------------------------------------------------|--|
| Windows IP Configuration                                                                                                    |  |
| Ethernet adapter Local Area Connection:                                                                                                    |  |
| Connection-specific DNS Suffix . : brs.local<br>Link-local IPv6 Address : fe80::c01:5c3c:deef:3a9c%11<br>IPv4 Address : 10.1.1.95<br>Subnet Mask : 255.255.255.0<br>Default Gateway : 10.1.1.1 |  |
| Tunnel adapter isatap.brs.local:                                                                                                    |  |
| Media State : Media disconnected<br>Connection-specific DNS Suffix . : brs.local                                                                                                    |  |
| Tunnel adapter Teredo Tunneling Pseudo-Interface:                                                                                                    |  |
| Media State Media disconnected<br>Connection-specific DNS Suffix . :                                                                                                    |  |
| C:\Users\test rack>                                                                                                    |  |

Screen Shot 3- Windows command window after the ipconfig command has been entered.

In the 'Advanced' tab window, click on the 'Add' button, and enter in the IP address window the following as shown in screen shot 4 below. IP address- **192.168.1.100** Subnet mask- **255.255.255.0** 

When done click the 'Add' button, then 'OK' and then 'OK' again to exit the display panel.

| TCP/IP Address | 8 23          |
|----------------|---------------|
| IP address:    | 192.168.1.100 |
| Subnet mask:   | 255.255.255.0 |
|                | Add Cancel    |

| dvanced TCP/IP Settings           | ? 🔀                            |
|-----------------------------------|--------------------------------|
| IP Settings DNS WINS              |                                |
| IP addresses                      |                                |
| IP address                        | Subnet mask                    |
| 10. 1. 1. 174<br>192. 168. 1. 100 | 255.255.255.0<br>255.255.255.0 |
| Add                               | Edit Remove                    |
| Default gateways:                 |                                |
| Gateway                           | Metric                         |
| 10. 1. 1. 1                       | Automatic                      |
| Add                               | Edit Remove                    |
| Automatic metric                  |                                |
| Interface metric:                 |                                |
|                                   |                                |
|                                   |                                |
|                                   | OK Cancel                      |

Screen shot 4-IP Address and Subnet mask entry panel, and 'Advanced' screen after entries were made.

Once these entries have been made, communication between the PC and the PCRC can now be established. Use the instructions immediately below if it is desired to use a PC not on a LAN to control the PCRC. Otherwise, proceed with the instructions below 'Using UDPwin to control'.

If the PC used in not on a LAN and is connected directly to the PCRC with an Ethernet cable, enter the IP address and Subnet mask information shown above, directly into the 'Internet Protocol Version 4' panel (screen shot 2) after clicking on the 'Use the following IP address' button. It is not necessary to enter any information into the 'Preferred DNS Server' window if the connection is direct from the controlling PC to the PCRC.

When the IP address and Subnet mask information have been entered correctly the following commands will be used to program the power supply:

#### Precision Current Regulator Controller (PCRC) Command Summary

- 0xC0 Short Status check (wait for current data from ADC)
- 0xC1 Set Power Supply Current with unsynchronized ramp
- 0xC2 Set Power Supply Current with synchronized ramp
- 0xC3 Read ramp setpoints and Times
- 0xC4 Reset Interlocks
- 0xC5 Turn OFF Power Supply
- 0xC6 Turn ON Power Supply
- 0xC7 Turn ON Power Supply, reverse polarity
- 0xC8 Read Analog (reads 8 different ADC inputs)
- 0xC9 Read Error Message
- 0xCA Diagnostic Message 1
- 0xCB Diagnostic Message 2
- 0xCC Diagnostic Message 3
- 0xCD Short Status check (same as 0xC0 except uses stored ADC data)

0xCE Configuration Summary (new message with all configuration data)

- 0xCF Dynamic Data Message (new message with all configuration data)
- 0xE1 Communications Check Message (echo)
- 0xE3 Reset PCRC
- 0xE8 PS Serial Status (07-31-07 and later, for OCEM ATF2 modular PS)

## **Using UDPwin to Control**

After ensuring that all connections between the PCRC, Power Supply, DCCT and Load are as described above, power on the PCRC and supply and confirm that the power on LED on the DCCT is lit. Proceed with the instructions below.

Open the UDPWin.exe application and observe the screen shown below.

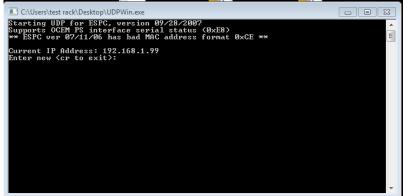

Screen Shot 5- UDPwin Initial Display

Note that the IP Address of the PCRC is displayed and that it is different than the IP Address that was entered in the instructions above for the 'Advanced' tab.

Hit the Return button on the computer keyboard and observe the 'Enter Bitbus command' prompt. Note that the 'Ready' LED lamp on the PCRC front panel is solid lit and not flashing whenever an Ethernet connection on the PCRC has been installed. Note also that each time that a UDPwin command is given that the 'Network' LED lamp on the PCRC front panel will flash briefly (assuming that proper communication has been established between the PC and PCRC).

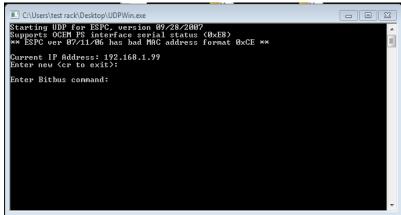

Screen Shot 6- Bitbus command prompt

The power supply output can be turned on by entering the command C6 as shown in the screen shot below.

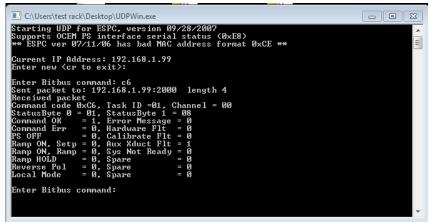

Screen Shot 7- Using the 'C6' command to turn the supply on

The display indicates the command was successful. The 'Output' LED on the front panel of the supply should be lit, and the 'PS On' LED on the PCRC should also be lit. Observe that the display shows "PS OFF = 0", which indicates that the output of the supply is On.

Turn the power supply output off by entering C5 at the command prompt as shown below.

| C:\Users\test rack\Desktop\UDPWin.exe                                                                                                    | ] |
|----------------------------------------------------------------------------------------------------|---|
| StatusByte Ø = Ø1, StatusByte 1 = Ø8       A         Command OK       = 1, Error Message = Ø         Command Err       = 0, Hardware Flt = Ø         PS OFF       = 0, Calibrate Flt = Ø         Ramp ON, Setp = Ø, Aux Xduct Flt = 1         Ramp HOLD       = Ø, Spare         PReverse Pol = Ø, Spare       = Ø         Rectores Pol = Ø, Spare       = Ø                                                                                                    |   |
| Enter Bitbus command: c5<br>Sent packet to: 192.168.1.99:2000 length 4<br>Received packet<br>Command code 0xC5, Task ID =02, Channel = 00<br>StatusByte 0 = 05, StatusByte 1 = 08<br>Command 0K = 1, Error Message = 0<br>Command Err = 0, Hardware Flt = 0<br>PS OFF = 1, Calibrate Flt = 0<br>Ramp ON, Setp = 0, Aux Xduct Flt = 1<br>Ramp ON, Ramp = 0, Sys Not Ready = 0<br>Ramp HOLD = 0, Spare = 0<br>Reverse Pol = 0, Spare = 0<br>Local Mode = 0, Spare = 0 |   |
| Enter Bitbus command:                                                                                                    |   |

Screen Shot 8- Using the 'C5' command to turn the supply off

The power supply output is now turned off. Observe that the display indicates "PS OFF = 1" indicating that the output of the supply is off. Note that simply turning the supply output on does not mean there is any output current. The output must first be turned on (by using the C6 command) before the command to set current can be delivered as shown below. First, enter the C6 command, ensure that the output of the supply is on, and then type in the C1 command as seen in screen shot 9. Observe the display is asking for number of setpoints to enter from 1 to 5.

| C:\Users\test rack\Desktop\UDPWin.exe                                                                                                    |       |
|----------------------------------------------------------------------------------------------------|-------|
| Command OK = 1, Error Message = 0<br>Command Err = 0, Hardware Flt = 0<br>PS OFF = 1, Calibrate Flt = 0<br>Ramp ON, Setp = 0, Aux Xduct Flt = 1<br>Ramp ON, Ramp = 0, Sys Not Ready = 0<br>Ramp HOLD = 0, Spare = 0<br>Reverse Pol = 0, Spare = 0<br>Local Mode = 0, Spare = 0<br>Enter Bitbus command: c6<br>Sent packet to: 192.168.1.99:2000 length 4<br>Received packet | . III |
| Command code 0xC6, Task ID =03, Channel = 00<br>StatusByte 0 = 01, StatusByte 1 = 08<br>Command OK = 1, Error Message = 0<br>Command Err = 0, Hardware Flt = 0<br>PS OFF = 0, Calibrate Flt = 0<br>Ramp ON, Setp = 0, Aux Xduct Flt = 1<br>Ramp ON, Ramp = 0, Sys Not Ready = 0<br>Ramp HOLD = 0, Spare = 0<br>Reverse Pol = 0, Spare = 0<br>Local Mode = 0, Spare = 0      |       |
| Enter Bitbus command: c1<br>Enter number of setpoints (1 to 5)                                                                                                    | +     |

Screen Shot 9- Using the 'C1' command

Enter 1 and hit return. At the prompt shown below enter the level of current desired, and then at the next prompt, the desired time the supply will take to reach the current setpoint. No current will be output until the time to setpoint value has been entered. It is recommended that a reasonable amount of time be allowed for the supply to reach the current output setpoint. 1Amp/second is a reasonable value to start with. For example, if 50 Amps is the current setpoint, then an entry of 50 for the setpoint time would result in the supply reaching 50 Amps in 50 seconds, or 1 Amp/second. An entry of 25 as the setpoint time would result in the output reaching 50 amps in 25 seconds, or 2 Amps/second.

| C:\Users\test rack\Desktop\UDPWin.exe                                                                                                    |     |
|----------------------------------------------------------------------------------------------------|-----|
| PS OFF = 0, Calibrate Flt = 0<br>Ramp ON, Setp = 0, Aux Xduct Flt = 1<br>Ramp ON, Ramp = 0, Sys Not Ready = 0<br>Ramp HOLD = 0, Spare = 0<br>Reverse Pol = 0, Spare = 0<br>Local Mode = 0, Spare = 0                                                                                                    | < m |
| Enter Bitbus command: c1<br>Enter number of setpoints (1 to 5) 1<br>Enter setpoint 0 Power Supply current: 1<br>Enter setpoint 0 time (0.01 - 655.35): 1<br>Sent packet to: 192.168.1.99:2000 length 11<br>Received packet<br>Command code 0xC1, Task ID =04, Channel = 00<br>StatusByte 0 = 09, StatusByte 1 = 08<br>Command code 0xC1, Task ID =04, Channel = 00<br>StatusByte 0 = 09, StatusByte 1 = 08<br>Command CK = 1, Error Message = 0<br>Command Err = 0, Hardware Flt = 0<br>PS OFF = 0, Calibrate Flt = 0<br>Ramp ON, Setp = 1, Aux Xduct Flt = 1<br>Ramp ON, Setp = 1, Aux Xduct Flt = 1<br>Ramp HOLD = 0, Syare = 0<br>Reverse Pol = 0, Syare = 0<br>Local Mode = 0, Spare = 0 |     |
| Enter Bitbus command:                                                                                                    | -   |

Screen Shot 10- 'C1' command to set the output to 1 Amp

The screen shot above highlights the number of setpoints (1), current setpoint (1 Amp), and the time that the supply took to reach 1 Amp (1 second). Once the supply has reached 1 Amp it will remain there until the next command is given. Note that the power supply front panel current display should indicate 1 Amp. Return the supply to 0 Amps by again entering the C1 command as shown below.

| C:\Users\test rack\Desktop\UDPWin.exe                                                                                                    |
|----------------------------------------------------------------------------------------------------|
| PS OFF = 0, Calibrate Flt = 0<br>Ramp ON, Setp = 1, Aux Xduct Flt = 1<br>Ramp ON, Ramp = 0, Sys Not Ready = 0<br>Ramp HOLD = 0, Spare = 0<br>Reverse Pol = 0, Spare = 0<br>Local Mode = 0, Spare = 0                                                                                                    |
| Enter Bitbus command: c1<br>Enter number of setpoints (1 to 5) 1<br>Enter setpoint 0 Power Supply current: 0<br>Enter setpoint 0 time (0.01 - 655.35): 1<br>Sent packet to: 192.168.1.99:2000 length 11<br>Received packet<br>Command code 0xC1, Task ID =05, Channel = 00<br>StatusByte 0 = 09, StatusByte 1 = 08<br>Command 0K = 1, Error Message = 0<br>Command Err = 0, Hardware Flt = 0<br>PS OFF = 0, Calibrate Flt = 0<br>PS OFF = 0, Calibrate Flt = 1<br>Ramp ON, Setp = 1, Aux Xduct Flt = 1<br>Ramp N, Ramp = 0, Sys Not Ready = 0<br>Ramp HOLD = 0, Spare = 0<br>Reverse Pol = 0, Spare = 0 |
| Enter Bitbus command:                                                                                                    |

*Screen Shot 11-* 'C1' command to return the supply to 0 Amps

After the C1 command is entered, the highlighted portion above shows 1 setpoint was entered, 0 Amps as the setpoint, and 1 second to return to 0 Amps. Once the supply has been returned to 0 Amps the output can be turned off. Never attempt to turn the supply output off when current is being output. Always return the supply to 0 Amps and then turn the output off.